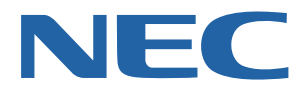

# **Virtual Remote Tool Pro User's Manual**

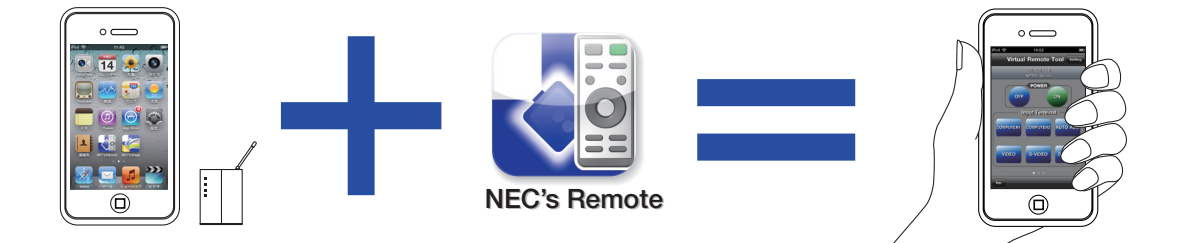

# **Introduction**

The Virtual Remote Tool Pro is a software application for operating NEC projectors from an iPad, iPhone, iPod touch or other iOS device (hereafter referred to collectively as "iOS devices").

These instructions explain basic operation of the Virtual Remote Tool Pro.

## **Launching the Software**

**Preparations** Make the iOS device's Wi-Fi settings. Make the wireless LAN settings at Settings $\rightarrow$  [Wi-Fi]  $\rightarrow$  [Select Network].

- 1. Press the sleep on/off button on the upper right of the iOS device. The sleep mode is canceled and the screen appears. If the software is already running, press the Home button to display the screen showing the software icons.
- 2. Tap "NEC's Remote", the Virtual Remote Tool Pro's icon. The Virtual Remote Tool Pro's main screen appears.

### **NOTE**

- Some functions of this software may not be usable, depending on the projector being used.
- The operation of holding the button is not supported.

# **Names and Functions of Screen Parts**

The operating buttons are divided between three pages. Flick to switch the screen.

[Main Screen – Page 1]

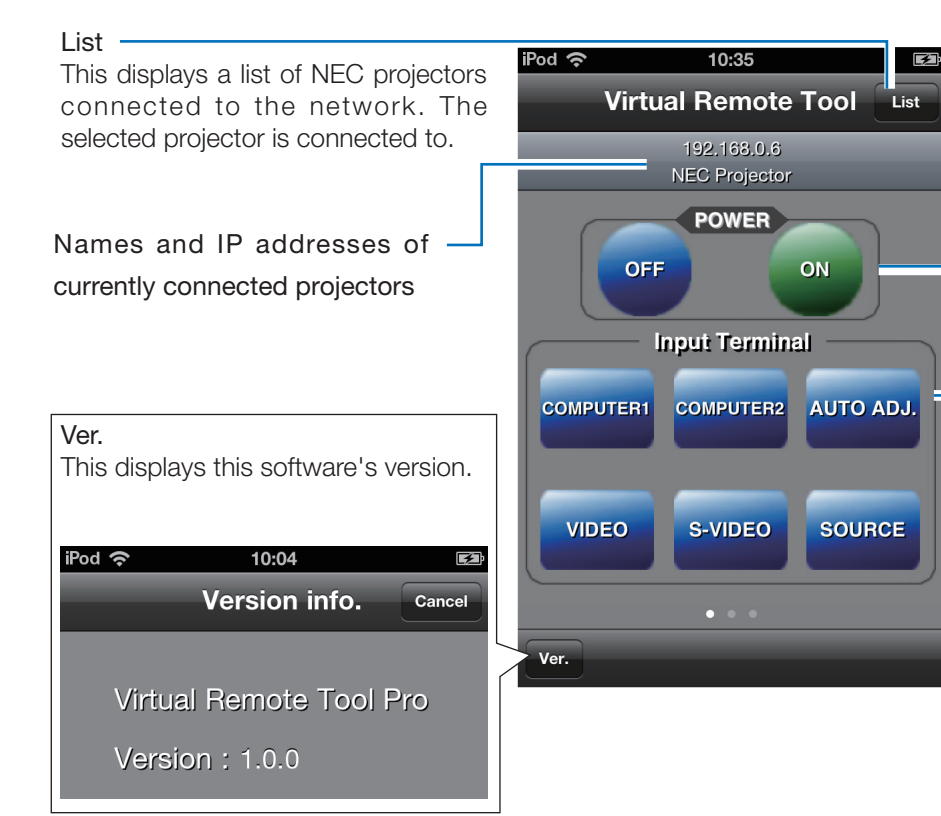

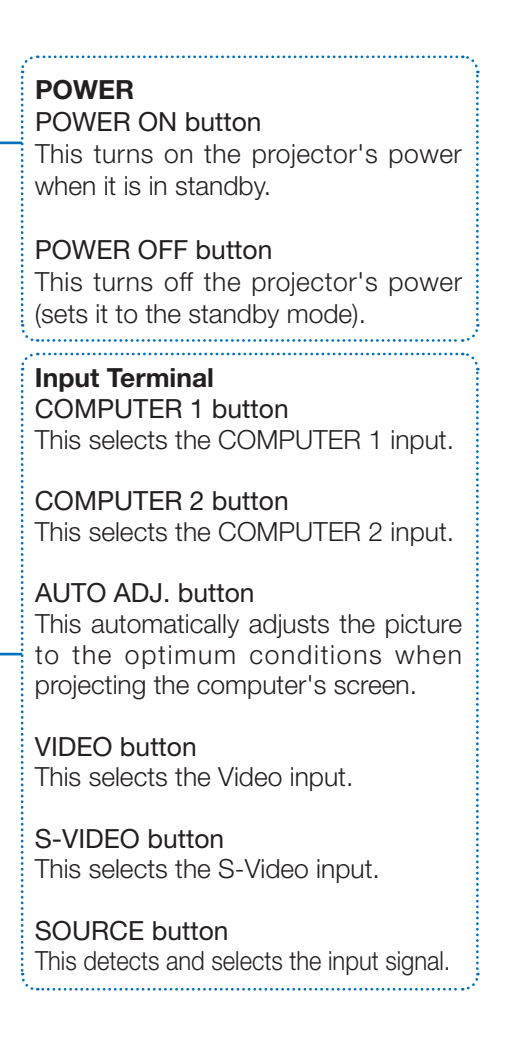

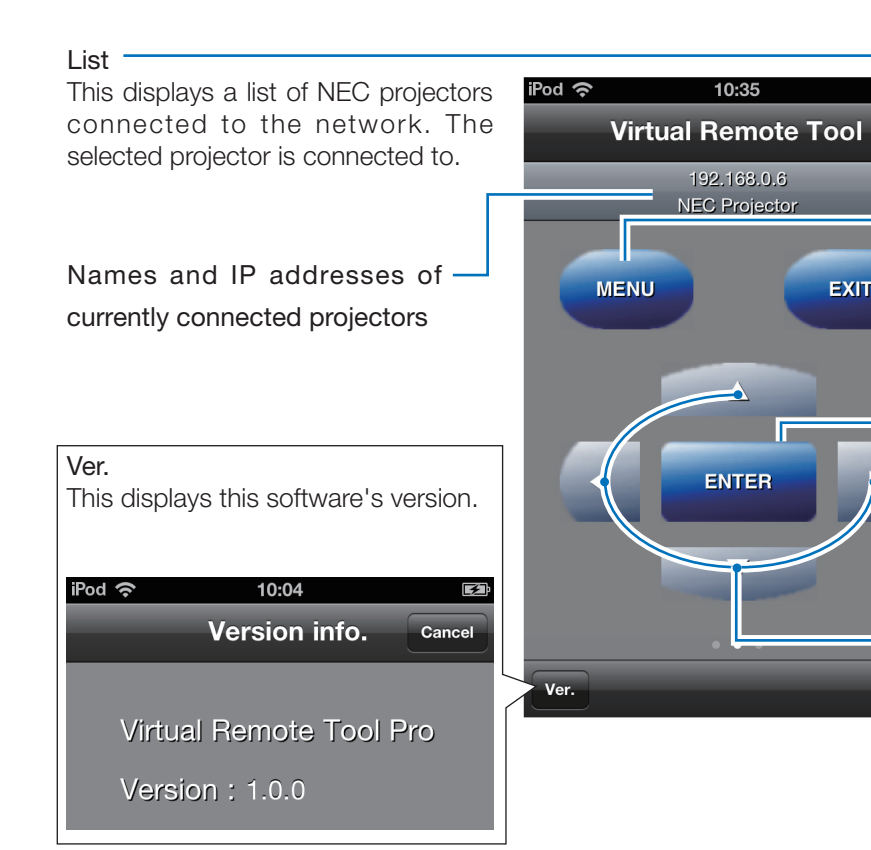

This displays the on-screen menu for making various settings and adjustments.

### EXIT button

 $\mathbf{z}$ 

.<br>List

**EXIT** 

When the on-screen menu is displayed, tap this to return to the previous level in the menu. When the cursor is at the main menu, tapping this closes the menu.

When a confirmation message is displayed, tapping this cancels the operation.

### ENTER button

When the on-screen menu is displayed, tap this to move on to the next level in the menu.

When a confirmation message is displayed, tapping this enters the item.

### ▲▼◀▶ buttons

Use these for on-screen menu operations and in combination with the D-ZOOM +/- buttons.

### List

This displays a list of NEC projectors connected to the network. The selected projector is connected to.

Names and IP addresses of currently connected projectors

Ver. This displays this software's version.

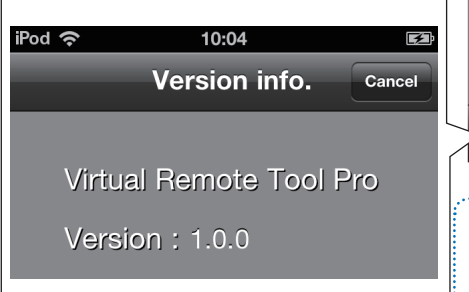

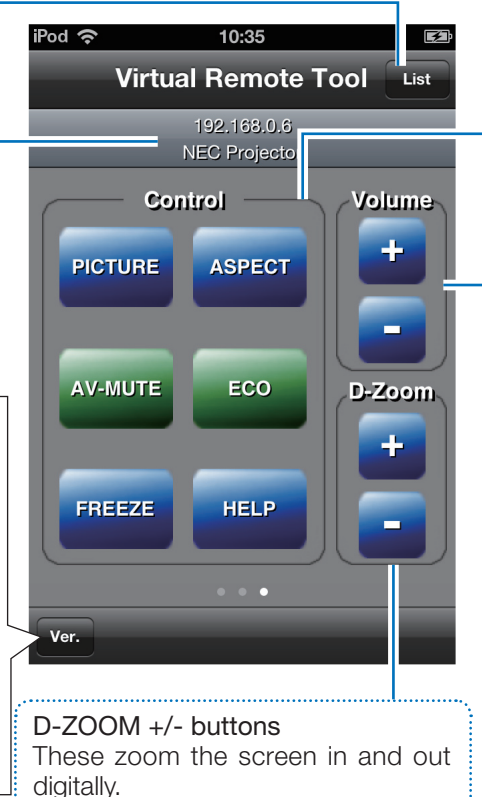

PICTURE button This displays the picture adjustment items.

### ASPECT button This displays the aspect adjustment items.

### AV-MUTE button

This temporarily turns off the picture and sound. Press again to return.

### ECO button

This displays the eco mode selection screen.

### FREEZE button

This sets the currently displayed image to a still picture. Press again to return.

### HELP button

This displays the projector's information screen.

### VOLUME +/- buttons

These adjust the internal speakers' volume. The volume of the audio output terminals is also adjusted.

### [Projector List screen]

When [Projector List] is selected on the main screen, the projectors connected to the network are detected automatically and displayed as a list. When a projector is selected, the main screen reappears.

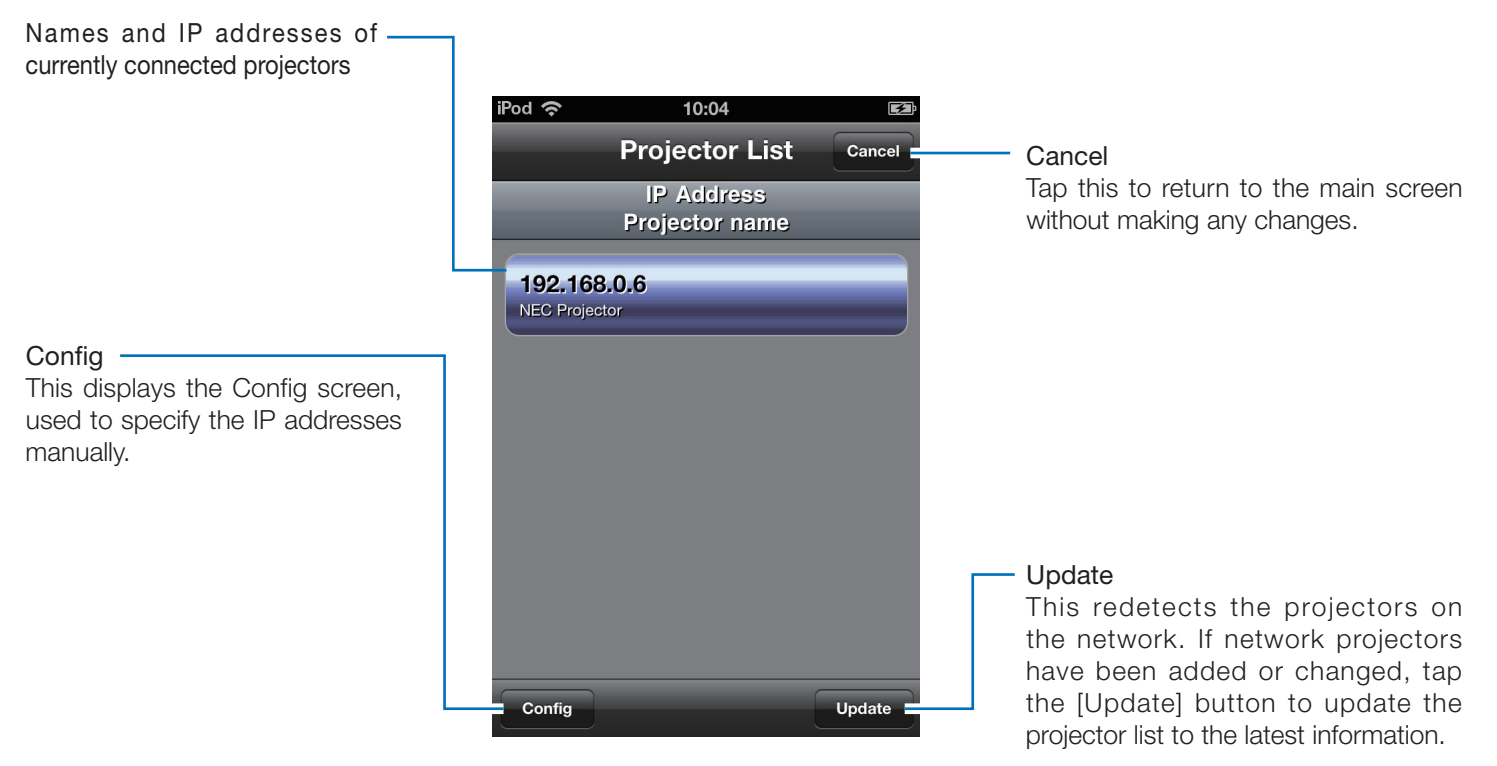

### [Config screen]

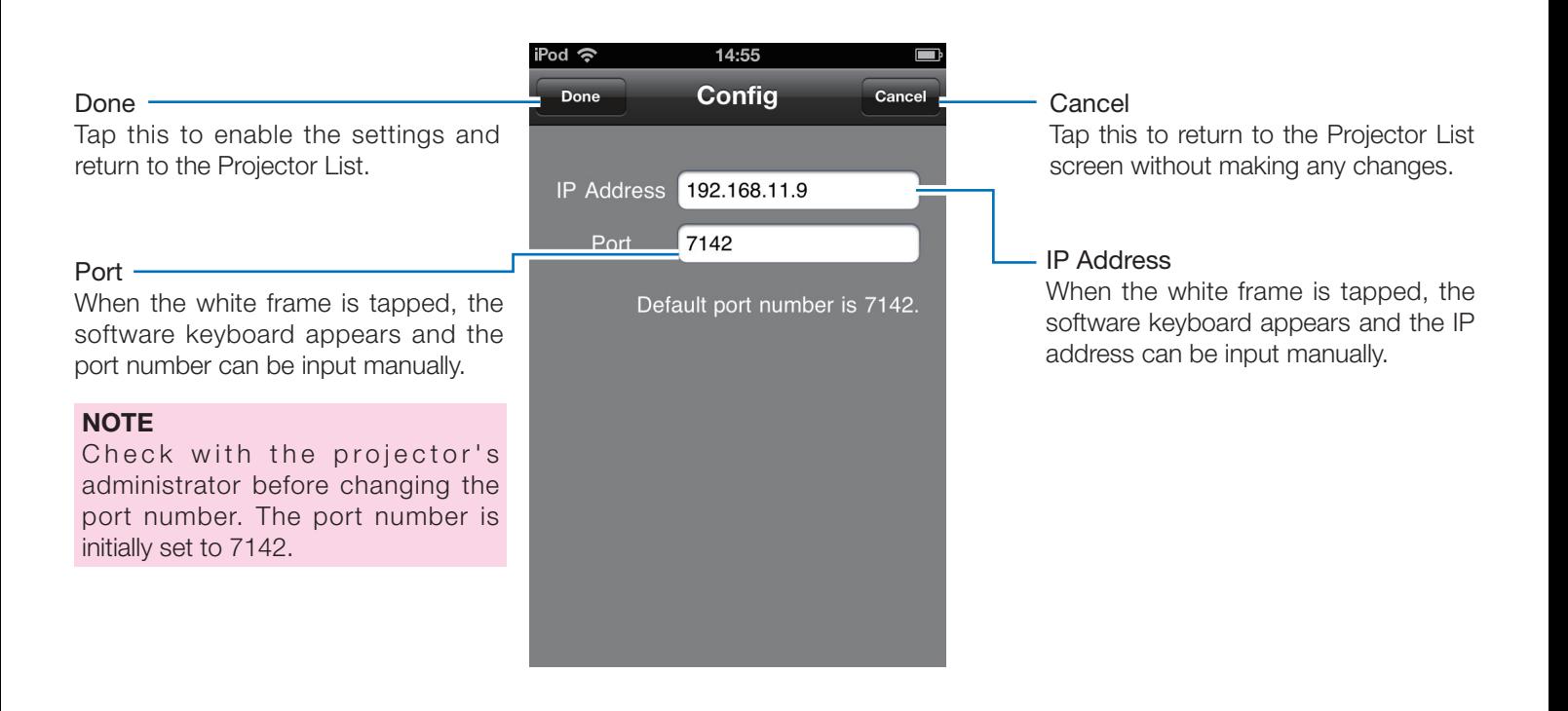

### **Trademarks**

iPhone<sup>®</sup>, iPad<sup>®</sup> and iPod touch<sup>®</sup> are registered trademark of Apple Inc. in the United States and other countries.